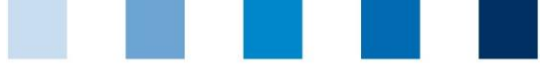

Quality Assurance. From farm to shop.

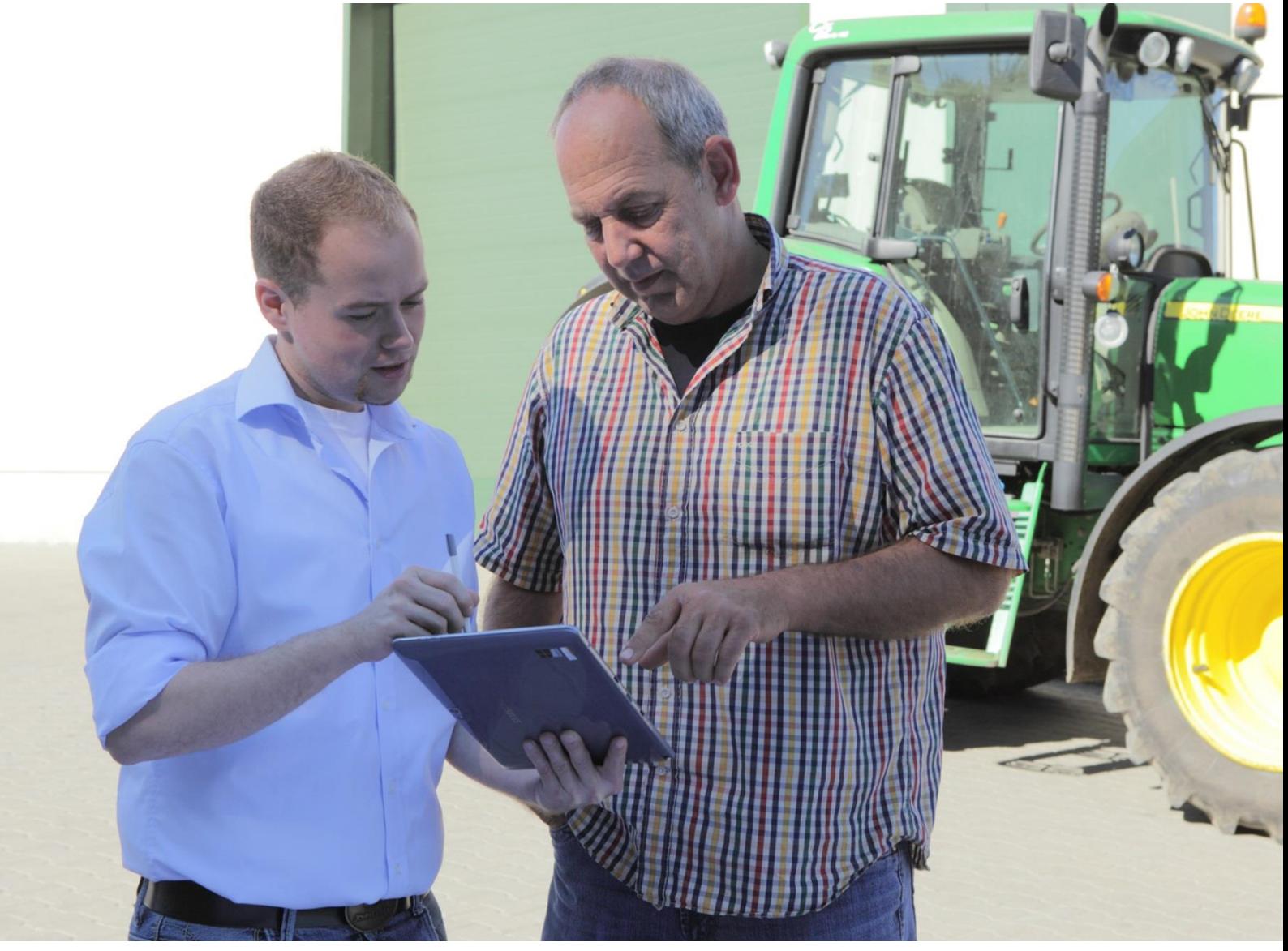

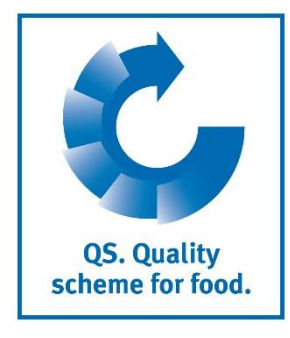

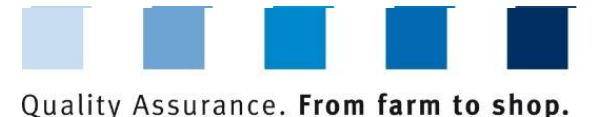

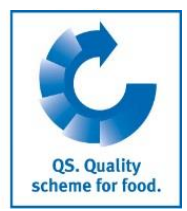

# **Índice**

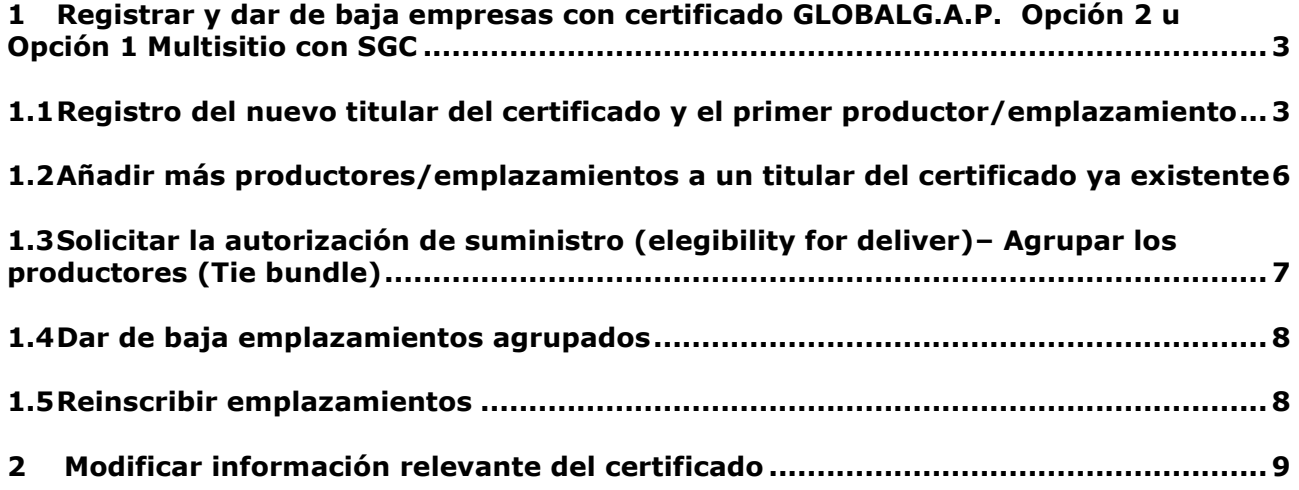

**Explicación de los símbolos/botones en la base de datos**

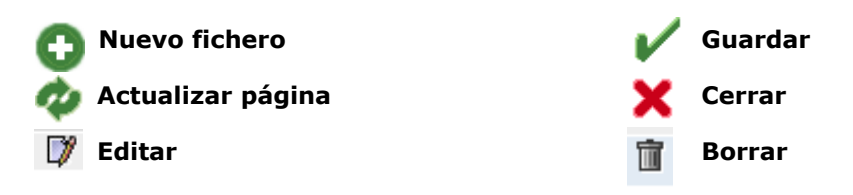

**Nota:** Por favor, no utilice el botón "retroceder" de su navegador ni presione ningún otro botón hasta que la página se haya cargado completamente. El estado de carga de la página web se muestra en su navegador.

**Nota:** Si necesita insertar un espacio durante las búsquedas, utilice por favor el signo de porcentaje (%) (por ejemplo al filtrar por nombre, número de emplazamiento, etc.)

**Nota:** A pesar de que estas instrucciones de uso se encuentran en español, la base de datos solo está disponible en inglés y en alemán, razón por la cual algunos términos permanecen en inglés, tal y como los encontrará en la base de datos. La traducción de los términos los encontrará a continuación, entre paréntesis y en cursiva.

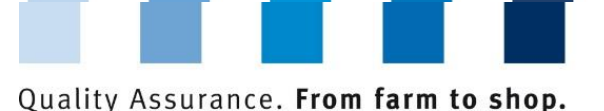

**OS. Quality** scheme for food.

## <span id="page-2-0"></span>**1 Registrar y dar de baja empresas con certificado GLOBALG.A.P. Opción 2 u Opción 1 Multisitio con SGC**

Para darse de alta en la Opción 1 Multisitio con SGC o un grupo de productores con un certificado Opción 2 que quieran participar en el Sistema QS, **el titular del certificado** debe estar registrado como participante regular del sistema. Además, el **primer productor/emplazamiento** debe registrarse. Este paso se realiza a través del menú "master data" (*datos maestros*).

A continuación se pueden registrar productores/emplazamientos adicionales. Para que los emplazamientos reciban la autorización de suministro en el Sistema QS se deben vincular a un bundle, es decir, a un grupo de productores/emplazamientos agrupados registrados en el Sistema QS bajo el mismo titular del certificado GLOBALG.A.P. Se pueden agregar emplazamientos adicionales asignándolos a un bundle ya existente en cualquier momento.

**Master data**

#### Master Data Feed Monitoring Residue Monitoring Fruit, Vegetables, **Bundles** Coordinator Sub-coordinator Allocation sub-coordinator to location Number of locations per production scope (SPOTaudits) **Bundled scheme participants Bundled locations** Registration of bundled locations GLOBALGAP-tie bundle AMA-GAP-tie bundle Vegaplan-tie bundle GlopalG.A.P. Option 2/ Option 1 mit QMS-Bündel bearbeiten Reregistration of a location Corrective actions Release results of social conditions Search social conditions producer Search social conditions others Search for Locations Notes

#### **Menú Master Data (***datos maestros***)**

<span id="page-2-1"></span>**1.1 Registro del nuevo titular del certificado y el primer productor/emplazamiento**

Si se registra un nuevo grupo de productores (GLOBALG.A.P. Opción 2 o GLOBALG.A.P. Opción 1 Multisitio con SGC) en la base de datos, el titular del certificado se registra como participante regular del sistema. Además, el primer productor/emplazamiento será dado de alta mediante la pestaña "Registration of bundled locations" (*Registro de emplazamientos agrupados*) del menú.

**Alta del titular del certificado + primer emplazamiento**

Instrucciones uso base de datos **Datos maestros Coordinador GLOBALG.A.P. Opción 2, Opción 1 Multisitio con SGC** Versión: 01.06.2018 Estado: • Aprobado Página 3 de 9

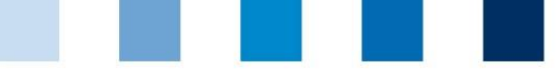

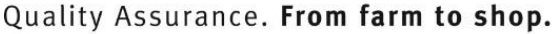

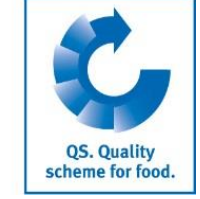

Si los productores/emplazamientos deben asignarse a un bundle ya existente, ver por favor el proceso en el capítulo 1.2.

#### **Paso 1: Introducir datos de la empresa del titular del certificado**

**Menú "Registration of bundled** 

- Abrir el menú "Registration of bundled locations" (*Registro de emplazamientos*  **locations"** *agrupados*).
- Introducir los datos de la empresa del titular del certificado.
- **Pulsar "next" (***siquiente*).

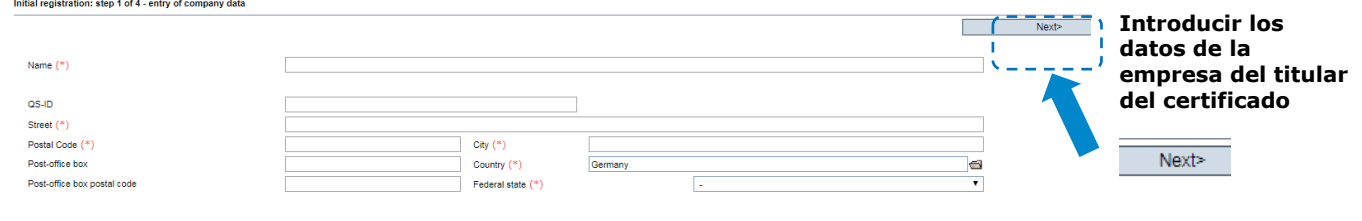

Por favor, introducir **todos** los datos de la empresa **correctamente.** Apartado "QS-ID" (**QS-Identification number**): No introducir nada, el sistema le asignará un número de identificación QS.

#### **Paso 2: Introducir los datos del representante legal (titular del certificado)**

#### **Introducir los datos del representante legal**

 $Next$ 

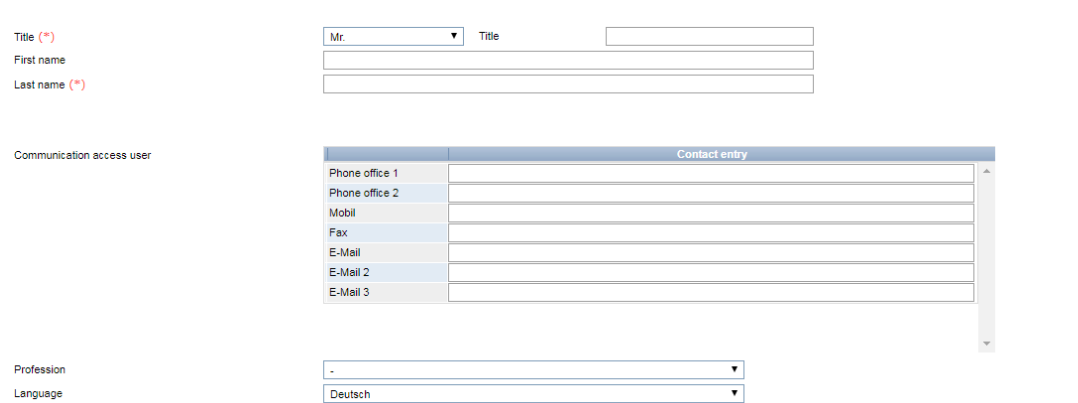

#### **Introducir los datos del representante legal (titular del certificado)**

- **Por favor, introducir todos** los datos del representante legal **correctamente.**
- Apartado "Contact data" (*datos de contacto*): El número de teléfono es obligatorio.
- **Nota**: La dirección de correo electrónico no puede ser idéntica a la del Coordinador!

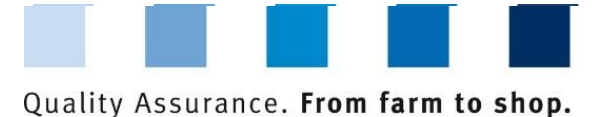

QS. Quality scheme for food.

# **Paso 3: Seleccionar el sistema de certificación del primer productor/emplazamiento**

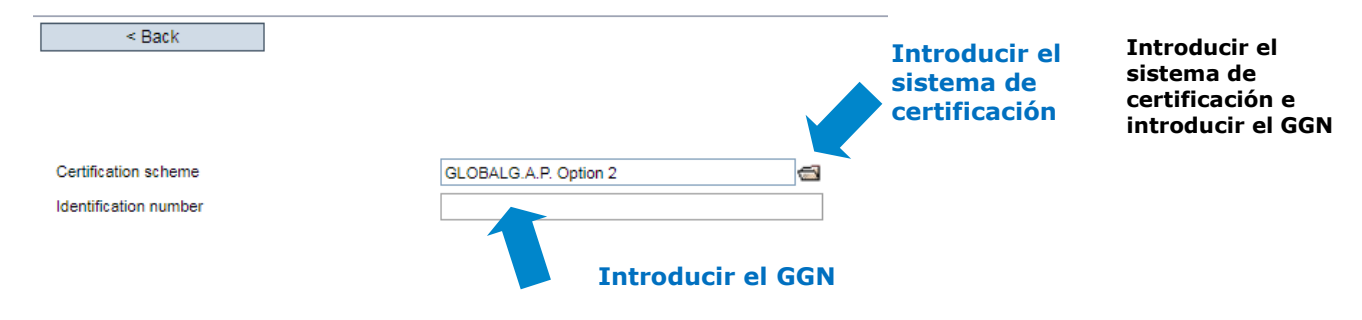

- **Preseleccionado: QS** Dependiendo del certificado, por favor seleccionar GLOBALG.A.P. Opción 1 Multisitio con SGC o GLOBALG.A.P. Opción 2
- Introducir los 13 dígitos del número de GLOBALG.A.P. (GGN) del primer productor/emplazamiento que debe darse de alta (No introducir el GGN del titular del certificado!) y pulsar "next" (*siguiente*).

### **Paso 4: Introducir los datos del emplazamiento del primer productor/ emplazamiento del certificado**

**Introducir la información de la localización**

 $Next$ 

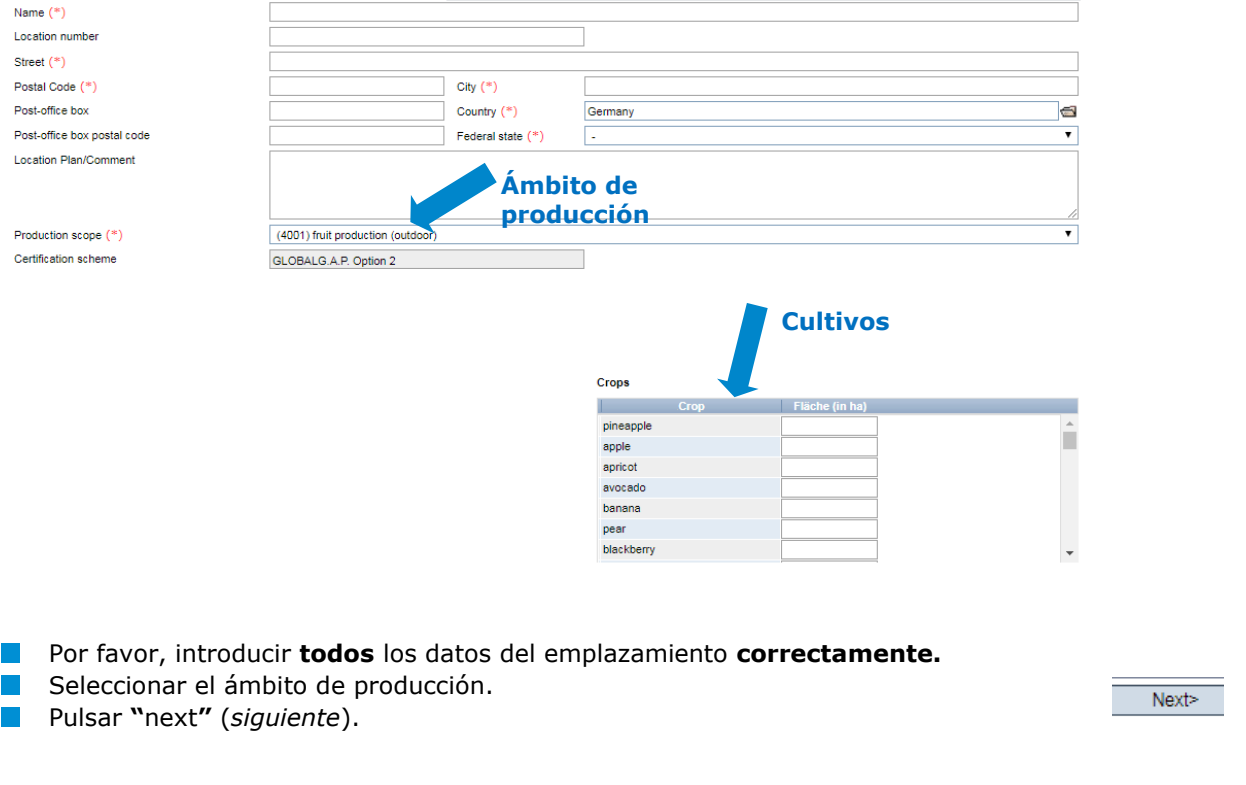

Location data correspond to company data

#### **El emplazamiento se ha registrado satisfactoriamente**

Versión: 01.06.2018 Estado: • Aprobado Página 5 de 9

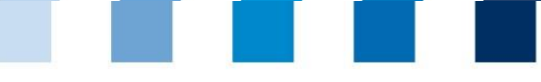

#### Quality Assurance. From farm to shop.

Se puede acceder a un **resumen** de todos los emplazamientos registrados a través del

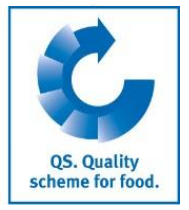

#### **Resumen: "bundled locations"**

#### **Opción de filtros**

**limitando la búsqueda por nombre o tipo de producción** 

**con %**

- Si es necesario, se puede reducir la búsqueda con las opciones de filtro, por ejemplo por tipo(-s) de producción, número de emplazamiento, nombre. **Establecer filtros, por ejemplo**
	- Pulsar en el botón "actualizar" para ver los resultados de búsqueda.

menú "bundled locations" (*emplazamientos* agrupados).

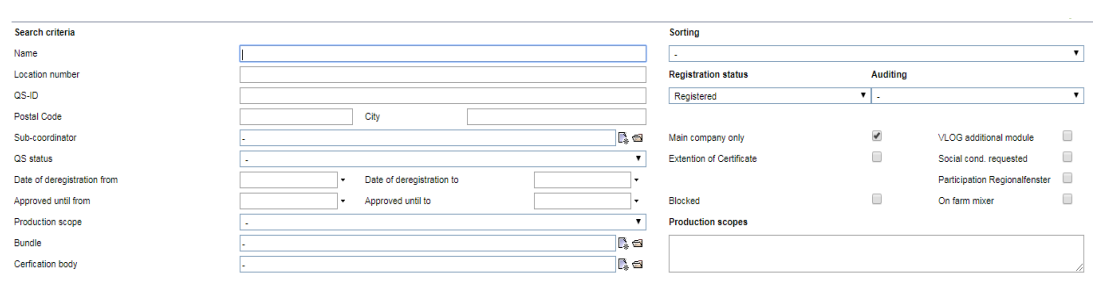

#### <span id="page-5-0"></span>**1.2 Añadir más productores/emplazamientos a un titular del certificado ya existente**

El registro de productores/emplazamientos adicionales se realiza a través del menu "bundled system partners" (*participantes del sistema agrupados*). Este menú muestra todos los titulares del certificado/participantes del Sistema.

- Abrir "scheme participant" (*participante del sistema*), donde se deben registrar los a se productores/emplazamientos adicionales.
- Abrir la pestaña "location" (*emplazamiento*).
- Añadir el nuevo emplazamiento/productor del titular del certificado abierto pulsando en el símbolo "+".

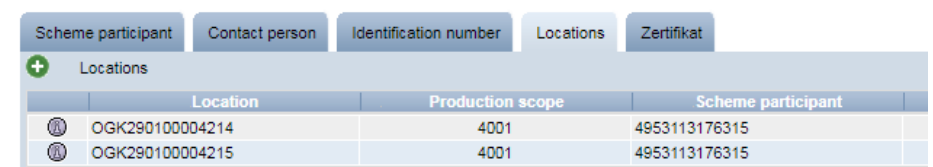

- Como sistema de certificación, "GLOBALG.A.P. Opción 2" o "GLOBALG.A.P. Opción 1 Multisitio con SGC" ya está preseleccionado.
- **Introducir el GGN del siguiente emplazamiento/productor.**
- Introducir los datos del emplazamiento (location) del siguiente productor.
- Introducir datos de la persona de contacto.
- **Introducir los datos del gestor de crisis.**

**Nota: Por favor, tenga en cuenta que los bundles (grupos) no deben mezclarse. Por lo tanto, solo se pueden registrar las empresas con Opción 2 (u Opción 1 Multisitio con SGC, si su certificado corresponde a este sistema de certificación).**

**Añadir productores/empla zamientos adicionales a un titular del certificado ya existente**

**Abrir "Scheme participant"**

**Pestaña "location"**

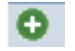

**Registrar "location"**

Versión: 01.06.2018 Estado: • Aprobado Página 6 de 9

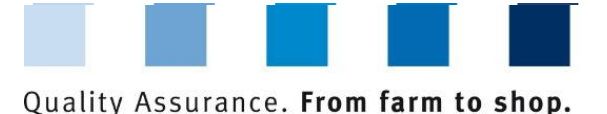

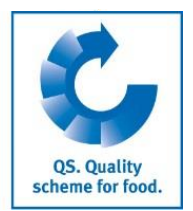

#### **Cargar Excel**

Si se desea registrar una gran cantidad de productores/emplazamientos de una sola vez en la base de datos, el registro se puede realizar cargando un Excel en la base de datos. **Cargar Excel** 

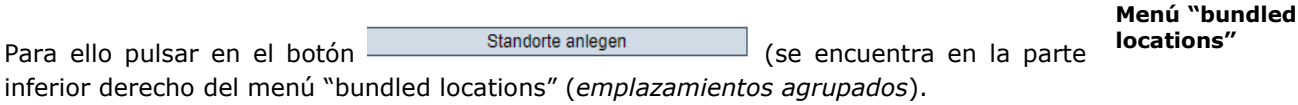

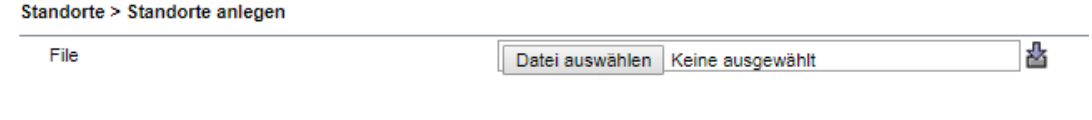

Seleccionar el archivo Excel pulsando en "Datei auswählen" (*seleccionar datos*)

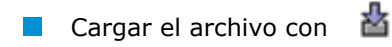

Guardar con

Puede encontrar una descripción más detallada para esto o una lista de Excel en nuestra área de apoyo.

#### <span id="page-6-0"></span>**1.3 Solicitar la autorización de suministro (elegibility for deliver)– Agrupar los productores (Tie bundle)**

Para que un grupo de productores certificados reciba la autorización de suministro en el Sistema QS por primera vez, los productores/emplazamientos tienen que registrarse como agrupados (Bundle) y dados de alta en el Sistema QS. Para hacer un bundle (grupo) se procede de la siguiente manera:

- Abrir el menú "GlobalG.A.P. Opción 2/Opción 1 Multisitio con SGC "Edit bundle". (*Editar bundle*).
- **Pulsar "actualizar"**  $\rightarrow$  **se mostrarán todos los participantes del sistema/titular del** certificado.
- Abrir "Scheme participant" (*participante del sistema*)/ propietario del certificado.
- Seleccionar "locations" (*emplazamientos*) y pulsar "next" (*siguiente*).

#### **Seleccionar titular del certificado/participante del sistema**

Scheme participant **Seleccionar titular del certificado**  $\sqrt{2}$ **Símbolo "flecha"**

**bundle** 

**Menú GlobalG.A.P. Opción 2/ Opción 1 con SGC – Editar**

**Agrupar bundle**

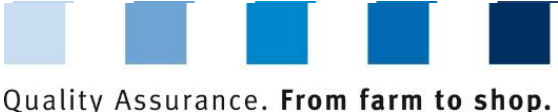

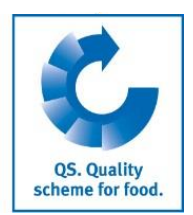

Pulsar el símbolo "flecha" para seleccionar el titular del certificado.

**Seleccionar emplazamiento(s)**

#### **Seleccionar emplazamiento**

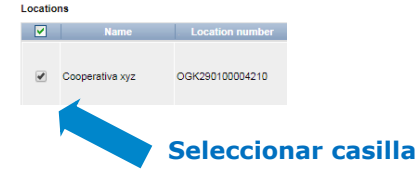

**Para seleccionar, marcar la casilla que aparece delante del emplazamiento (-s).** 

#### **Introducir la información del certificado**

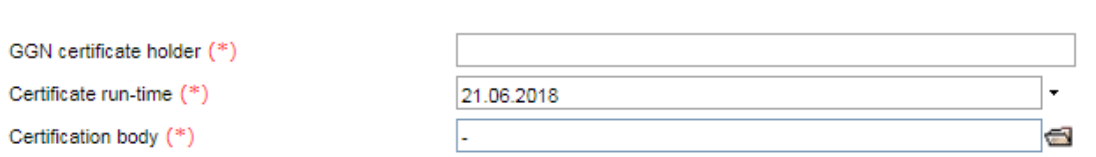

- Introducir el GGN del titular del certificado.
- Introducir el periodo de validez del certificado en la casilla "certificate run-time".
- Seleccionar la certificación a través del símbolo "carpeta".

#### **Pulsar** "**next" (***siguiente***) para solicitar la creación del bundle (emplazamiento agrupado)**

QS le informará automáticamente sobre el nuevo bundle. Tan pronto como éste sea dado de alta, los productores/emplazamientos obtendrán la autorización de suministro en el Sistema QS.

Cada bundle tiene que darse de alta solo una vez al comienzo. Los emplazamientos que se asignan posteriormente a un bundle dado de alta previamente, obtienen la autorización de suministro inmediatamente.

#### <span id="page-7-0"></span>**1.4 Dar de baja emplazamientos agrupados**

Para **dar de baja un emplazamiento**, se debe acceder al menú "bundled locations" (*emplazamientos agrupados*). A continuación pulsar el botón "deregister location" (*baja de emplazamientos*) (esquina superior derecha).

Deregister location

Guardar

#### <span id="page-7-1"></span>**1.5 Reinscribir emplazamientos**

Los producctores/emplazamientos que han sido registrados con anterioridad no tienen que registrarse nuevamente. Sin embargo, tienen que ser dados de alta de nuevo.

**Introducir información del certificado**

**Dar de alta un bundle (emplazamiento agrupado)**

**Dar de baja los emplazamientos agrupados**

**Menú "bundled locations"**

Deregister location

**Volver a registrar emplazamientos**

Versión: 01.06.2018 Estado: • Aprobado Página 8 de 9

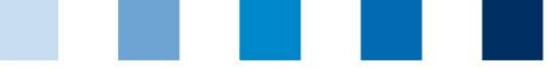

Quality Assurance. From farm to shop.

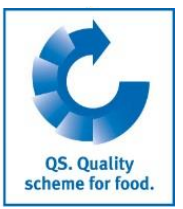

Para ello, proceder por favor de la siguiente manera:

- Abrir el menú "bundled locations" (*emplazamientos agrupados*).
- Establecer el filtro "signed out" (*bajas*).
- Introducir el número de emplatamiento que se desea dar de alta.
- Pulsar el botón "refresh" (*actualizar*) para que se muestre el emplazamiento (location).
- Abrir el emplazamiento a través del símbolo "edit" (*editar*).
- Pulsar el botón "Register location" (*registrar emplazamiento*).
- Si es necesario: editar la información del emplazamiento.
- **Guardar la configuración.**
- **Para poder obtener la autorización de suministro, por favor vincular el** emplazamiento al bundler (grupo) correspondiente.

### <span id="page-8-0"></span>**2 Modificar información relevante del certificado**

- Abrir el menú "Master Data" (d*atos maestros*) > Bundle (*grupo*).
- Si es necesario: introducir opciones de búsqueda.
- Pulsar el botón "refresh" (*actualizar*).
- Selecccionar el titular del certificado apropiado.
- Abrir la pestaña "certificate" (*certificado*) y pulsar "edit certificate" (*editar certificado*).

#### **Editar certificado**

**Cambiar información relevante del certificado**

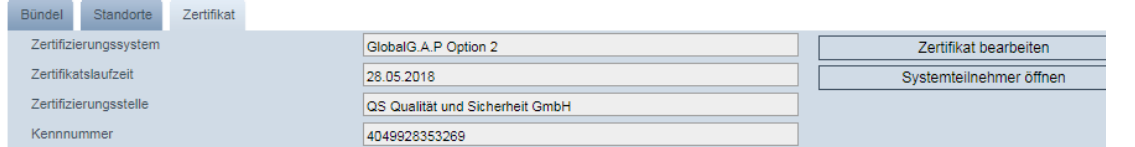

- Las opciones del sistema de certificación son solo GLOBALG.A.P. Opción 2 y Opción 1 Multisitio con SGC.
- El "Identification number" (*número de identificación*) puede modificarse.
- El periodo de validez del certificado puede ser renovado.
- El organismo de certificación puede modificarse.